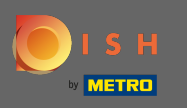

Po prihlásení do účtu DISH kliknite na ikonu proflu .  $\boldsymbol{0}$ 

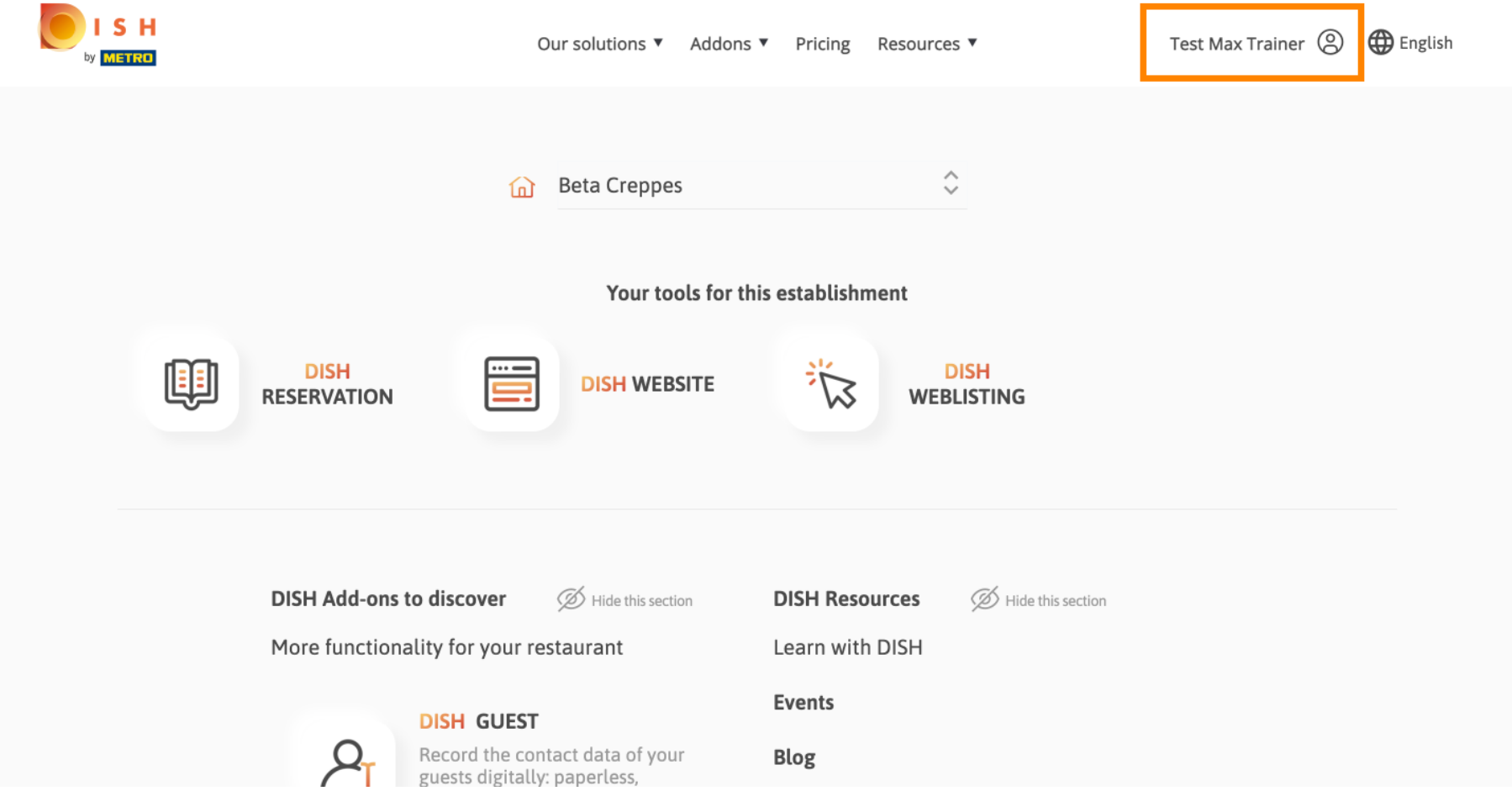

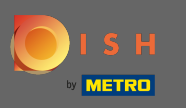

Z ponuky vyberte platobné údaje a faktúry .  $\boldsymbol{0}$ 

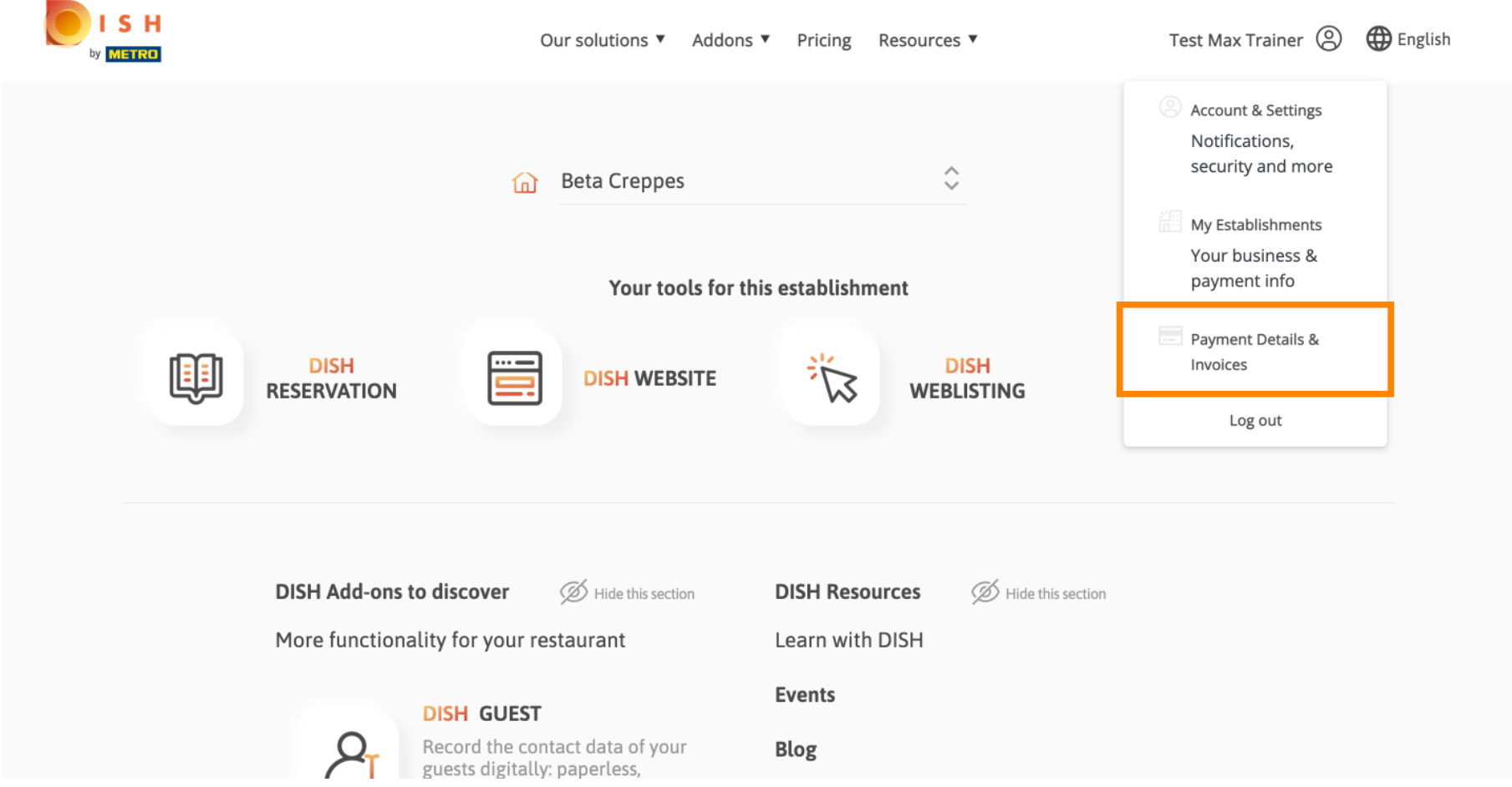

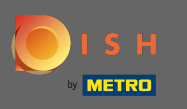

Zmeňte zobrazenie kliknutím na faktúry .  $\boldsymbol{0}$ 

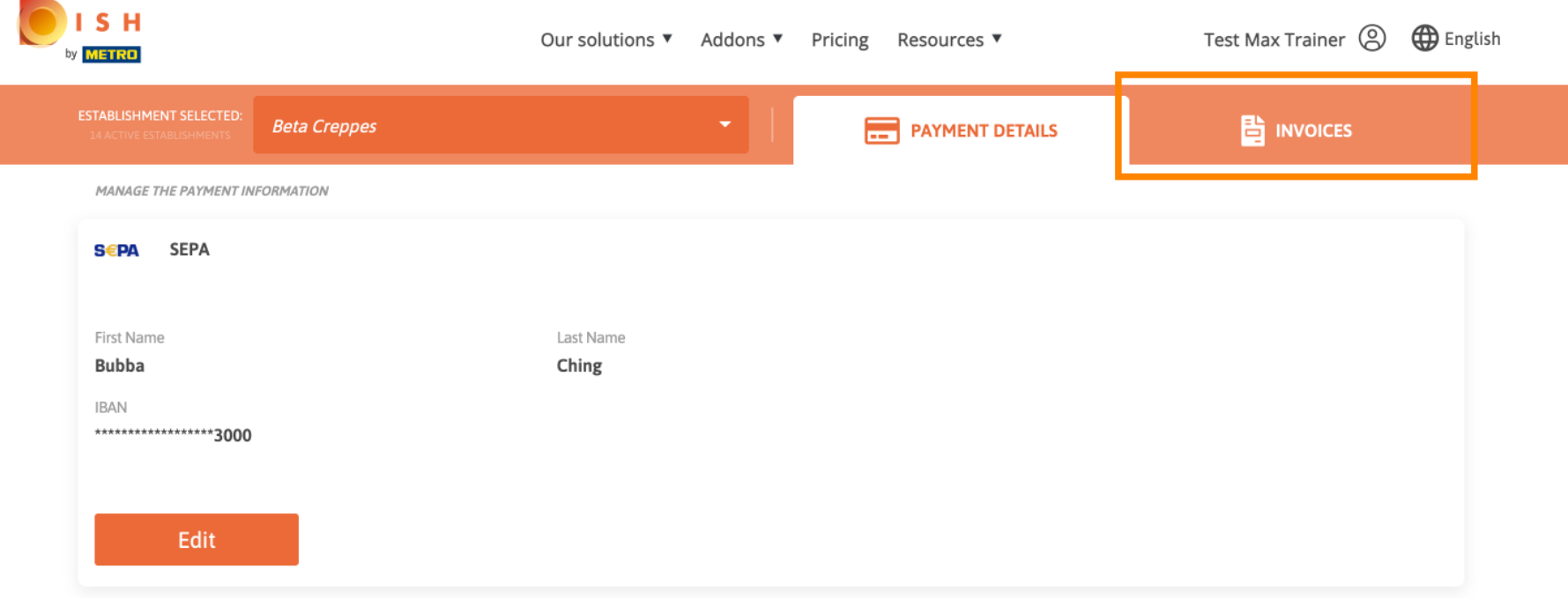

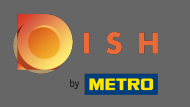

Tu sa zobrazia všetky vaše faktúry . Stiahnite si ich kliknutím na tlačidlo sťahovania . Poznámka: V  $\bigcirc$ prípade potreby ich môžete fltrovať podľa dátumu.

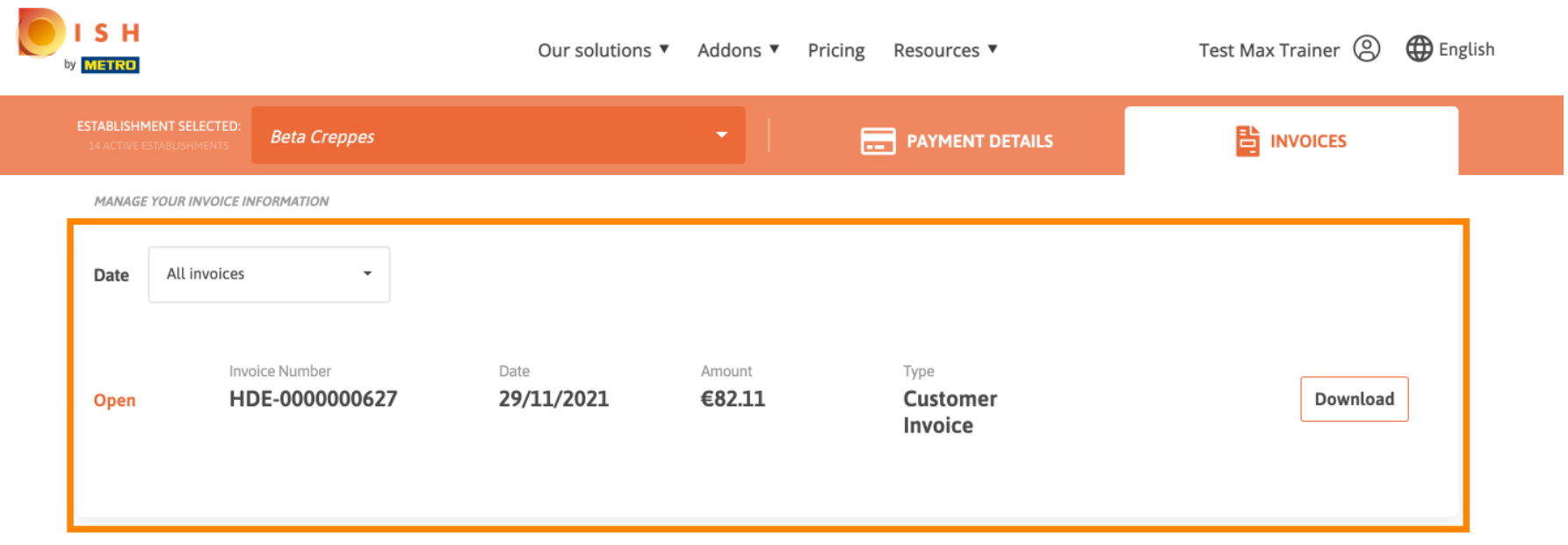

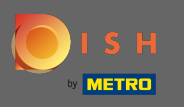

To je všetko. Teraz môžete prezerať a exportovať svoje faktúry.  $\bigcirc$ 

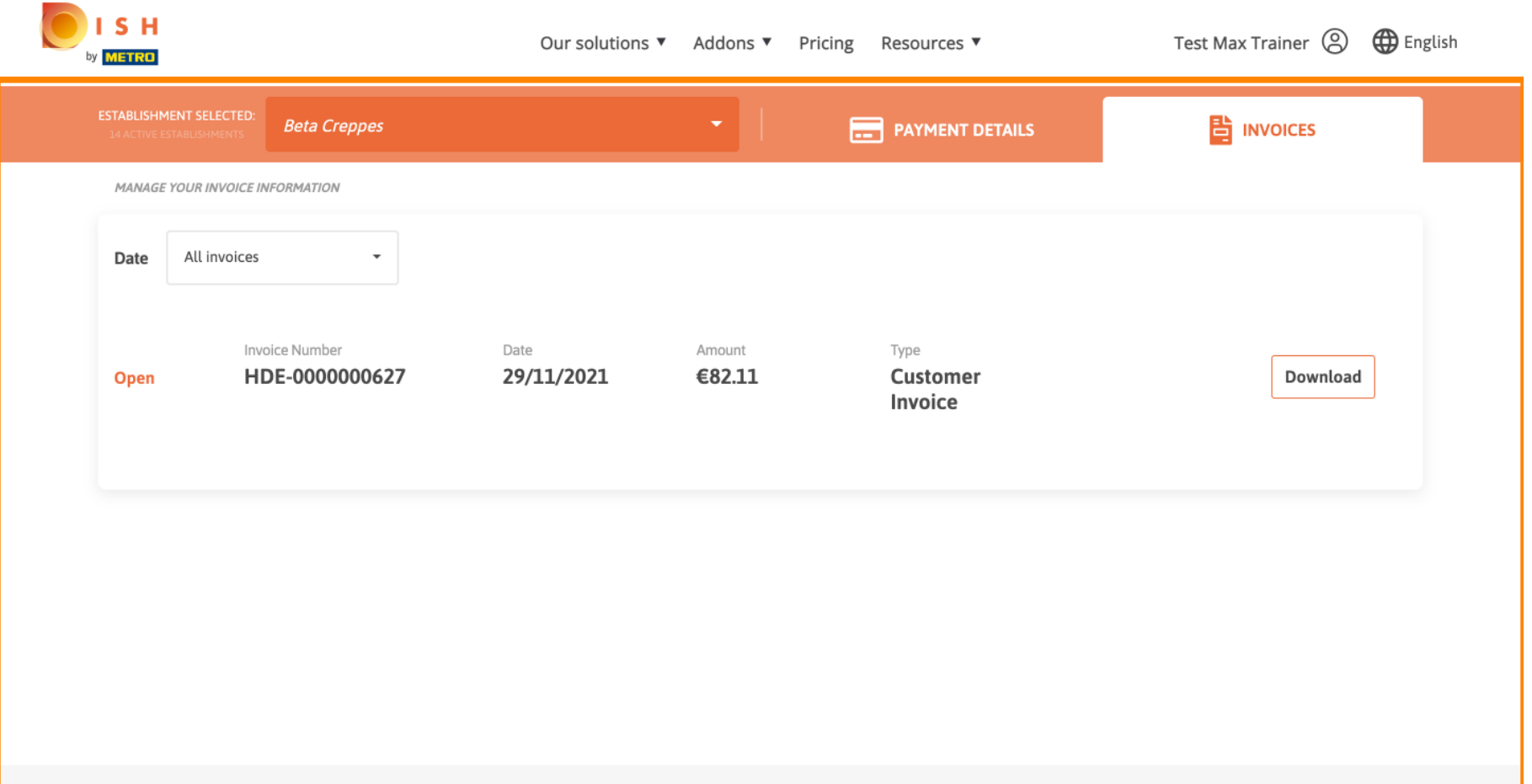